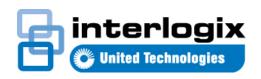

# IFS POC2502 Series Quick Start Guide

### Content

Package Contents 1
Requirements 1
Terminal Setup 2
Logon to Console 2
Configuring IP Address 2
Saving the Configuration via the Console 3
Starting Web Management 3
Starting Long Reach PoE Communication 4
Saving the Configuration via the Web 5
Recovering Back to Default Configuration 6
Contact information 6

This is the *IFS NS4802-24P-4S-2X Quick Start Guide*. This document provides basic instructions for installing and using the *IFS NS4802-24P-4S-2X*.

## Package Contents

Thank you for purchasing IFS - Multi-port Coax + 2-port 10/100/1000T + 2-port 100/1000X SFP Long Reach PoE over Coaxial Managed Switch

The description of this model is shown below:

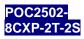

8-port Coax + 2-port 10/100/1000T + 2-port 100/1000X SFP Long Reach PoE over Coaxial Managed Switch

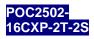

16-port Coax + 2-port 10/100/1000T + 2-port 100/1000X SFP Long Reach PoE over Coaxial Managed Switch

"POC2502 Managed Switch" is used as an alternative name in this Quick Installation Guide.

Open the box of the POC2502 Managed Switch and carefully unpack it. The box should contain the following items:

- The POC2502 Managed Switch x 1
- Quick Installation Guide x 1
- Rubber Feet x 4
- Power Cord x 1

- RS-232 to RJ45 Console Cable x 1
- SFP Dust Cap x 2
- BNC Female Dust Cap x 8 (POC2502-8CXP)
- BNC Female Dust Cap x 16 (POC2502-16CXP)
- Warning Sticker x 8 (POC2502-8CXP)
- Warning Sticker x 16 (POC2502-16CXP)
- Rack-mount Accessory Kit x 1

If any item is found missing or damaged, please contact your local reseller for replacement.

# Requirements

- Workstations running Windows XP/2003/Vista/7/8/2008, or other platforms are compatible with TCP/IP protocols.
- Workstations are installed with Ethernet NIC (Network Interface Card)
- Serial Port Connection (Terminal)
  - The above Workstations come with COM Port (DB9) or USB-to-RS232 converter.
  - The above Workstations have been installed with terminal emulator, such as Hyper Terminal included in Windows XP/2003.
  - Serial cable -- one end is attached to the RS232 serial port, while the others end to the console port of the Managed Switch.

## Ethernet Port Connection

- Network cables -- Use standard network (UTP) cables with RJ45 connectors.
- The above PC is installed with Web Browser and JAVA runtime environment plug-in.

1

P/N 1073046 • REV A • 10SEP15

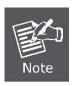

It is recommended to use Internet Explore 8.0 or above to access the Managed Switch. If the Web interface of the Managed Switch is not accessible, please turn off the anti-virus software or firewall and then try it again.

# **Terminal Setup**

To configure the system, connect a serial cable to a **COM port** on a PC or notebook computer and to RJ45 type of serial port of the Managed Switch.

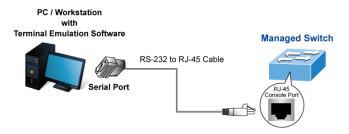

Figure 1: Managed Switch Console Connectivity

A terminal program is required to make the software connection to the Managed Switch.

- 1. Run terminal program on the OS.
- When the following screen appears, make sure that the COM port should be configured as:

◆ Baud : 115200
 ◆ Data bits : 8
 ◆ Parity : None
 ◆ Stop bits : 1
 ◆ Flow control : None

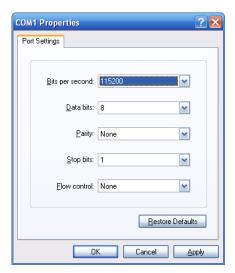

Figure 2: COM Port Configuration

## **Logon to Console**

Once the terminal is connected to the device, power on the Managed Switch and the terminal will display "running testing procedures". Then, the following message asks to log-in user name and password. The factory default user name and password are shown as follows and the login screen in Figure 3 appears.

Username: admin Password: admin

Press any key to continue Username: admin Password: admin POC2502 Series#

Figure 3: POC2502 Managed Switch Console Login Screen

The user can now enter commands to manage the Managed Switch. For a detailed description of the commands, please refer to the following chapters.

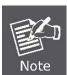

- For security reasons, please change and memorize the new password after this first setup.
- Only accept command in lowercase letter under console interface.

## **Configuring IP Address**

The Managed Switch is shipped with default IP address shown below.

IP Address: **192.168.0.100** Subnet Mask: **255.255.255.0** 

To check the current IP address or modify a new IP address for the Switch, please use the procedures as follows:

- Show the current IP Address
- 1. At the "POC2502 Series#" prompt, enter "show ip ".
- 2. The screen displays the current IP address as shown in Figure 3.

Press any key to continue Username: admin Password: admin

POC2502 Series# show ip IP Address: 192.168.0.100 Subnet Netmask: 255.255.255.0 Default Gateway: 192-168-0-254

Figure 3: IP Information Screen

#### Configuring IP Address

- 3. At the "POC2502 Series#" prompt, enter "configure".
- 4. At the "POC2502 Series (config)#" prompt, enter the following command and press <Enter> as shown in Figure 4.

POC2502 Series(config)# ip address 192.168.1.100 mask 255.255.255.0 POC2502 Series(config)# ip default-gateway 192.168.1.254

The previous command would apply the following settings for the Switch.

IP Address: 192.168.1.100 Subnet Mask: 255.255.255.0 Gateway: 192.168.1.254

Press any key to continue Username: admin Password \*\*\*\*\*

POC2520 Series# config

POC2502(config)# ip address 192.168.1.100 mask 255.255.255.0

POC2502(config)# ip default-gateway 192.168.1.254

Figure 4: IP Address Screen

5. Repeat Step 1 to check if the IP address is changed.

If the IP is successfully configured, the POC2502 Managed Switch will apply the new IP address setting immediately. You can access the Web interface of the POC2502 Managed Switch through the new IP address.

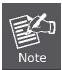

If you are not familiar with the console command or the related parameter, enter "?" anytime in console to get the help description.

# Saving the Configuration via the Console

In the switch, the running configuration file stores in the RAM. In the current version, the running configuration sequence running-config can be saved from the RAM to FLASH by writing the command or copying the running-config startupconfig command, so that the running configuration sequence becomes the startup configuration file, which is called configuration save.

At the "POC2502 Series#" prompt, enter "copy runningconfig startup-config" as shown in Figure 5.

Press and key to continue

Username: admin Password: \*\*\*\*\*

POC2502 Series# copy running-config startup-config

Success

Figure 5: The Configuration Screen

## Starting Web Management

The following shows how to start up the Web Management of the POC2502 Managed Switch. Note, the POC2502 Managed Switch is configured through an Ethernet connection. Please make sure the manager PC must be set on the same IP subnet address.

For example, the default IP address of the POC2502 Managed Switch is 192.168.0.100, then the manager PC should be set at 192.168.0.x (where x is a number between 1 and 254, except 100), and the default subnet mask is 255.255.255.0.

with Web Browser 192.168.0.x

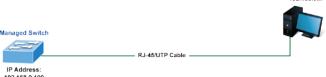

Figure 6: IP Management Diagram

#### Logging in to the Managed Switch

- Use Internet Explorer 8.0 or above Web browser and enter IP address http://192.168.0.100 to access the Web interface.
- When the following dialog box appears, please enter the default user name and password "admin". The login screen in Figure 7 appears.

Default Username: admin Default Password: admin

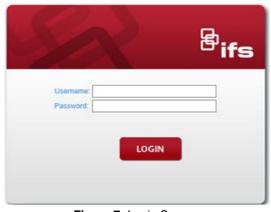

Figure 7: Login Screen

After entering the password, the main screen appears as Figure 8 shows.

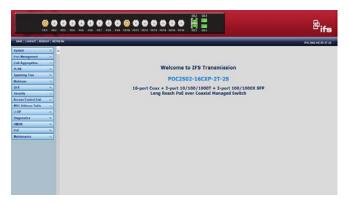

Figure 8: Web Main Screen of POC2502 Managed Switch

The Switch Menu on the left of the Web page lets you access all the commands and statistics the POC2502 Managed Switch provides.

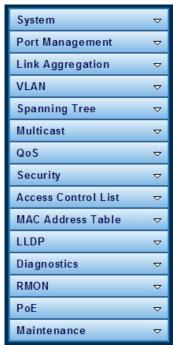

Figure 9: Switch Menu

Now, you can use the Web management interface to continue the Switch management.

Please refer to the user's manual for more information.

Now, you can use the Web management interface to continue the Switch management. For more detailed switch configuration, please refer to the user's manual.

# **Starting Long Reach PoE Communication**

The following shows how to start up the **Long Reach PoE Communication** of the POC2502 Managed Switch from Web
Management.

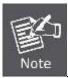

The POC2502 Managed Switch is configured **DISABLED** Long Reach PoE function as default.

#### Connect the Coaxial Cable

- Insert the coaxial cable with one side being the 75ΩBNC plug connector into the Long Reach Ethernet coaxial interface.
- Connect the other end of the cable to a device with Long Reach Ethernet coaxial Extender installed.
- 3. Tight the BNC male connector gently.

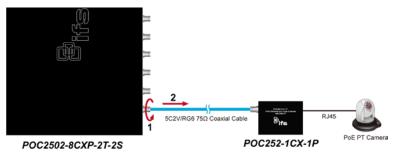

 Enable Long Reach Power over Ethernet function for the all POC2502 ports from Web UI.

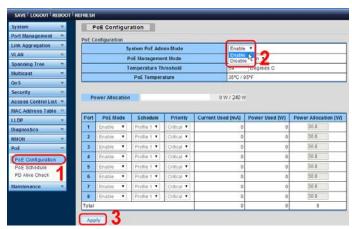

 Check the LNK LED of the Long Reach Power over Ethernet interface on the front of the POC2502 Managed Switch. Ensure that the Long Reach Power over Ethernet interface is operating correctly.

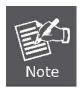

- Before installation, please consider the distance and watts value demand for PD devices. The POC2502 Managed Switch and POC2502 Extender PoE output capacity and upload / download performance depend on the length of coaxial cable. You can refer to user manual chapter 1.5 for more information.
- As there are various resistance values in the category of RG-59/U or RG-6/U cable, the actual data rate will vary on the quality of the copper wire and environmental factors.

#### ■ Remove the connected the Coaxial Cable

- 1. Make sure there is no network activity anymore
- Disable Long Reach Power over Ethernet function for the all POC2502 ports from Web UI.

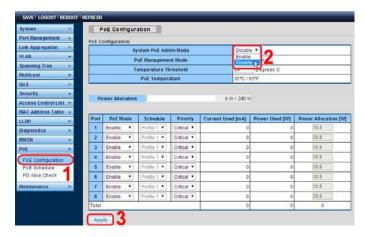

- 3. Loose the BNC male connector gently.
- 4. Pull out the coaxial cable gently.

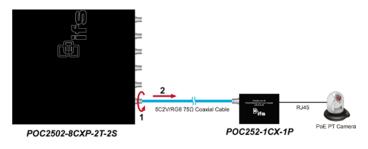

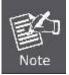

Never pull out the coaxial cable without disabled Long Reach Power over Ethernet function for the port from Web UI. Directly pulling out the coaxial cable could damage the Long Reach Ethernet coaxial Extender and the BNC female connector of the POC2502 Managed Switch.

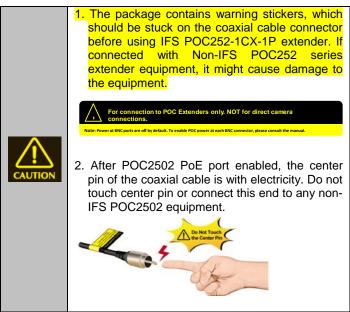

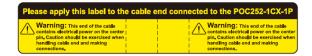

# Saving the Configuration via the Web

In the POC2502 Managed Switch, the running configuration file stores in the RAM. In the current version, the running configuration sequence of running-config can be saved from the RAM to FLASH by "Save Configurations to FLASH" function, so that the running configuration sequence becomes the startup configuration file, which is called configuration save. To save all applied changes and set the current configuration as a startup configuration, the startup-configuration file will be loaded automatically across a system reboot.

 Click "Save > Save Configurations to FLASH" to login to the "Configuration Manager" Page.

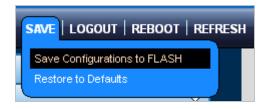

Press the "Apply" button to save running configuration to startup configuration.

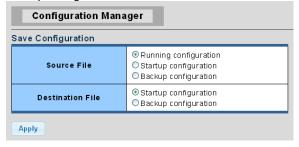

# **Recovering Back to Default Configuration**

# ■ IP Address has been changed or admin password has been forgotten –

To reset the IP address to the default IP Address "192.168.0.100" or reset the login password to default value, press the hardware reset button on the front panel for about 10 seconds. After the device is rebooted, you can login the management Web interface within the same subnet of 192.168.0.xx.

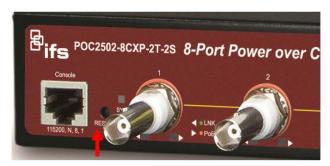

Figure 10: POC2502-8CXP Reset Button

This reset would be the same on the POC2502-16CXP-2T-2S.

### **Contact information**

www.interlogix.com or www.utcfssecurityproducts.eu.

For customer support, see <a href="https://www.interlogix.com/customer-support">www.interlogix.com/customer-support</a>.

© 2015 United Technologies Corporation

Interlogix is part of UTC Climate Controls & Security, a unit of United Technologies Corporation. All rights reserved.